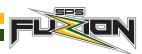

# **ELECTRONIC GAME SHEET MANAGEMENT**

Accurate game sheet management is essential for the operation of our league. The EFHL utilizes the RAMP E-Gamesheet platform for game data collection. While it may seem daunting at the onset, the system is quite easy and intuitive once you get the hang of it. Be sure to familiarize yourself with the required steps *prior* to your games. You'll find it much easier to manage without having to figure it out on the fly during an active game.

# **DOWNLOAD THE APP** (completed by team manager and scorekeepers prior to game)

- Download RAMP Game Sheet App. (<u>Android</u>) (<u>Apple</u>)
- Create an account if you have used RAMP for another sport team, you can use your same login information.

## **GET YOUR CODES (completed by team manager prior to game)**

- Access your team's <u>RAMP mini-site</u> through the <u>EFHL website</u>.
- Your 8-digit **Team Code** is accessible by clicking the **Dashboard** tab. Your team code should be displayed near the top of the page.
- Your 9-digit **GameSheet**, **Official**, **Home** & **Away** codes can be accessed by clicking the **League Gamesheet App Codes** tab.

#### ADD YOUR TEAM TO THE APP (completed by team manager before season start)

- In the RAMP Game Sheet App, click on Teams (★ Icon) at the bottom of the screen.
- Enter your **Team Code**
- When you go to your GAMES tab in the APP you should see all your games marked with VISITOR or HOME for each game.

## **VERIFY YOUR ROSTER** (completed by team manager prior to each game start)

- Click on Games ( iii icon)
- Select the appropriate game in the schedule (HOME or VISITOR)
- Verify your player and staff rosters by moving the slider for active players, coaches and manager from red to green. Leave missing or suspended participants inactive. Be sure that any affiliate players are added.
- Use your touchscreen device to sign your signature confirming your roster.

continued on the next page...

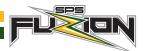

## **SET UP YOUR GAME (completed by HOME team scorekeeper prior to game)**

- Click on Games (iiii icon)
- Click on "+ ADD A GAME CODE" and enter the 9-digit **Game Sheet Code** & **Official Code** provided by your team manager.
- Select the **Gamesheet** option for your particular game.
- Once in gamesheet click on the clock icon ( ), and scroll down and enter the period lengths put in times as per STANDARDS OF PLAY for your division.
- Go back to the **Games** tab and select the "Official" option for your game.
- Have the officials add their name and position and then have them sign the game sheet
- Officials may also do this themselves if they have the Ramp App on their device.
  Timekeepers will need to provide them with the Official Code.

#### ENTER GAME DATA (completed by HOME team scorekeeper during game)

- Track SHOTS ON NET under the CLOCK TAB
- Track GOALS under the PUCK TAB
- Track PENALTIES under the WHISTLE TAB
- Track **GOALIE STATS** under the "0:0" TAB (if applicable)
- Entering information should be fairly intuitive, but detailed instructions on how to enter game details can be found <a href="here">here</a>.

#### SYNC THE FINISHED GAME DATA (completed by HOME scorekeeper after game completion)

- Click on Games (iiii icon) and go to the Gamesheet option for your game.
- Once verifying all game details are correct, find the "Mark Game as Completed" slider and make it green.
- If not connected to wifi during the game, connect to nearest wifi and refresh your GAMES tab by swiping down. This syncs the game details to the RAMP server.
- To verify game data synced to RAMP, login to your RAMP mini-site and go to the LEAGUE GAMES tab. It should say YES under the "Finished" column.

# **VERIFY GAME DATA (when you are AWAY team)**

- Login to your <u>RAMP Mini-site</u> and go to the LEAGUE GAMES tab. It should say YES under the "Finished" column and have additional icons on the game row.
- Click the ORANGE CHECK BOX this verifies the game (please do this within 24 hours of the game ending)